## GPS USB driver installation guide

For Windows2000 and WindowsXP, follow the steps below to install driver.

- 1. Run **PL-2303Driver\_[...].exe**
- 2. If you've installed an old version driver, then the following picture may appear. Press "**Re-install (Upgrade)!**"

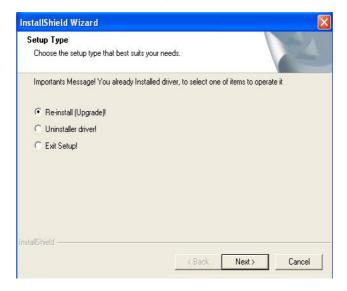

3. If there appears window below, press "Continue Anyway".

| Software Installation |                                                                                                    |
|-----------------------|----------------------------------------------------------------------------------------------------|
| <u>.</u>              | The software you are installing has not passed Windows Logo<br>testing to verify its compatibility with Windows XP. ( <u>Tell me why</u><br>this testing is important.)<br>Continuing your installation of this software may impair<br>or destabilize the correct operation of your system<br>either immediately or in the future. Microsoft strongly<br>recommends that you stop this installation now and<br>contact the software vendor for software that has<br>passed Windows Logo testing. |
|                       | Continue Anyway STOP Installation                                                                                                    |

4. Press "Finish".

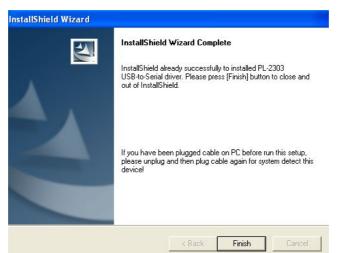

For Windows XP, further steps are needed.

- 5. Plug-in GPS receiver. (If you've plugged it, unplug and then re-plug.)
- 6. There will come out a "Found New Hardware" window as below.
  - Select "Install the software automatically" and press "Next".

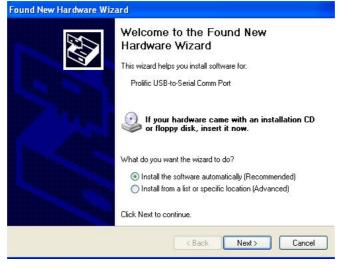

7. Press "Continue Anyway" after the window below appears.

| 1 | The software you are installing for this hardware:                                                                                                    |
|---|----------------------------------------------------------------------------------------------------|
| - | Prolific USB-to-Serial Comm Port                                                                                                    |
|   | has not passed Windows Logo testing to verify its compatibility<br>with Windows XP. ( <u>Tell me why this testing is important.</u> )                                                                                                    |
|   | Continuing your installation of this software may impair<br>or destabilize the correct operation of your system<br>either immediately or in the future. Microsoft strongly<br>recommends that you stop this installation now and<br>contact the hardware vendor for software that has |

8. You will see the OS is copying the driver.

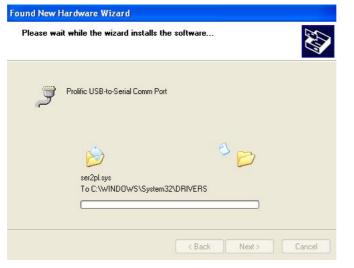

## 9. Press "Finish".

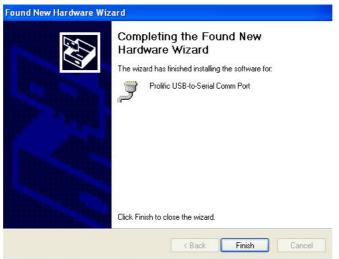

Till now, the GPS USB driver has been installed successfully. You can check it by Device Manager as shown below.

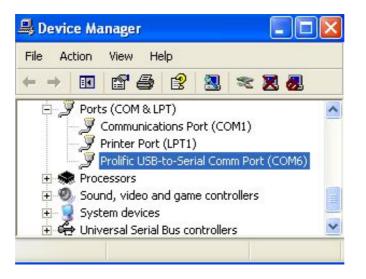

For Windows XP, pluging PGM-111 into different USB ports needs to repeat steps 5 ~9.

If you failed in installation, you can remove every possible GPS USB driver installed before by running **PL-2303-Driver\_[...].exe** and select **"Uninstall driver!**". After re-start computer, repeat installation procedures as described above.